### 第2章 主要機能 2-1EDI管理

AToMsQubeのEDI管理では、取引先からのEDIデータを直接ネットワーク経由で送受信する 機能を含まず、情報送受信後のファイルの取込み処理から始まります。

※送受信までの方法は、このパッケージ利用者自身で処理して頂くか、当社の営業と御相談下さい。

 EDI管理には、下記の機能があります。 ●EDI取込実行 ●EDIエラー照会 ●EDIエラー照会(詳細) ●EDI統一テーブル検索 ●EDI受注変更経歴 ●受付差異リスト発行 ●検収差異リスト発行 ●EDI出荷実績取込 ●EDI売上取込 ●EDI企業グループ別取込方式設定マスタ保守 ●EDI得意先別取込方式設定マスタ保守 ●EDI得意先変換マスタ保守 ●受信データ変換マスタ保守 ●EDI請求先変換マスタ保守 ●EDI取込条件設定(臨時)

EDIデータは、データ種類別に統一テーブルとして保管され、AToMsQubeの受注・ 出荷等の各サブシステムへ連携します。

 EDIデータから統一テーブルを作成する際、項目の並び替えや、取引先毎のローカルコード を変換したり、日付を西暦8桁に変換しています。その為、事前に『得意先マスタ』及び、『得意先 変換マスタ』『得意先品目変換マスタ』などを登録しておく必要があります。

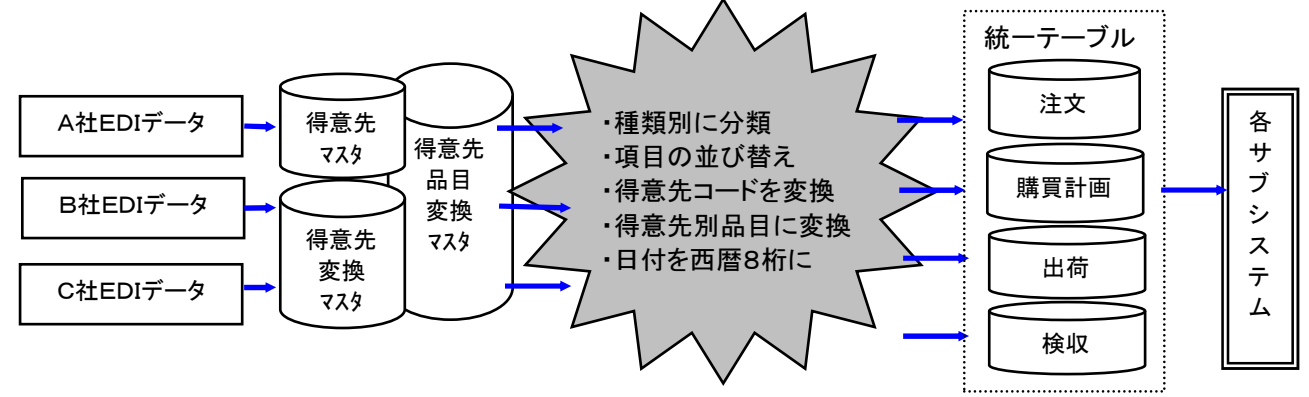

※コマツグループ、AToMsQube使用の会社以外のデータの場合はカスタマイズが必要です。

#### EDI取込実行

取引先から受信したEDIデータをAToMsQubeのシステム内に取り込みます。

 取込んだ情報は、統一テーブルに変換され管理されます。 ※登録処理後、取込んだ内容として、実行画面にデータ種類別の件数が表示されます。また、エラー 内容については、「EDIエラー照会」、「EDIエラー照会(詳細)」、運用管理「ジョブ実行履 歴照会」にて確認できます。

※エラー対応の詳細については、不明な場合は弊社ヘルプデスクにお問い合わせ下さい。

統一テーブルの注文情報はEDI取込画面から取込ボタンを押下する事で自動的に受注登録 されます。また、購買計画情報も、自動的に受注見込情報として登録されます。

※EDIデータの取引先コードから得意先コードに変換を行なう必要がありますので、 得意先別変換マスタが必要です。

 ※EDIデ-タの品目をそのまま使用するか、自社品目に変更して取込みを行なうかの切り分けは 得意先マスタ「得意先品目自動登録有無」を設定する事で可能になります。

 また、得意先品目に改訂番号を付与する場合、EDI得意先別取込方式設定マスタで 以下の設定を行います。

<EDI品目改訂付与開始桁数>

何桁目から改訂を付与するか設定します。

<EDI改訂使用桁数>

EDIデータの改訂を頭何桁まで使用するか設定します。

例) EDI品目改訂付与開始桁数 10 桁、EDI改訂使用桁数 2 桁

① 客先品番 12345678、改訂番号 1234 ⇒ 得意先品目 12345678 12

(10 桁目から改訂を付与)

② 客先品番 123456789、改訂番号 1234 ⇒ 得意先品目 123456789 12

(品目と改訂にスペースを入れ、11 桁目から改訂を付与)

③ 客先品番 1234567890、改訂番号 1234 ⇒ 得意先品目 1234567890 12 (品目と改訂にスペースを入れ、12 桁目から改訂を付与)

※EDIデ-タの計画情報で、受注見込情報を登録する時に、取込範囲の設定を行う場合は、 得意先別取込方式設定マスタ「取込範囲設定有無」を"1:設定する"にし、「取込範囲月数」を設定 することで可能になります。

また、受注見込の消込方法をEDI企業グループ別取込方式設定マスタ「消込方式」「購買計画置き 換え範囲日数」「差分寄せ区分」で設定することが可能です。

<消込方式>

0: 全て消し込む

 得意先ごとに、全ての受注見込データを削除してから登録します。(全件洗い替え) 1: 期間で消し込む

 得意先ごとに、指定した期間(購買計画置き換え範囲日数)の受注見込を削除してから登録します。 数量の差分を消し込みした範囲の次の日に寄せて登録する(差分寄せ)することも可能です。 <購買計画置き換え範囲日数>

本日から何日先の受注見込を消しこむか設定

<差分寄せ区分>

0. 差分寄せしない、1. 差分寄せする

※受注単価について

 注文情報の単価と、販売単価マスタのチェック方法、及び販売単価マスタの自動登録有無を 得意先別取込方式設定マスタで設定します。

チェック結果に関わらず受注マスタは注文情報の単価で登録します。

<EDI受注単価チェック区分>

- 0: チェックしない (自動登録する) 販売単価マスタとのチェックは行いません。 注文情報の単価を販売単価マスタに登録します。
- 1: チェックする (異なる場合、自動登録しない) 販売単価マスタとのチェックを行い、異なる場合はメッセージを出力し、 販売単価マスタの登録は行いません。
- 2: チェックする (異なる場合も、自動登録する) 販売単価マスタとのチェックを行い、異なる場合はメッセージを出力し、 注文情報の単価を販売単価マスタに登録します。

※訂正情報の現在値とのチェックについて

訂正情報に変更前の値が設定される場合、変更前の値と、受注マスタの現在値のチェック方法を得意 先別取込方式設定マスタで設定します。

<現在値チェック区分>

0: チェックしない

1: チェックする(異なる場合、訂正処理しない)

異なる場合はエラーメッセージを出力し、受注変更処理を行いません。

2: チェックする(異なる場合も、訂正処理する) 異なる場合は警告メッセージを出力し、受注変更処理を行います。

※マスタ登録不備により取込処理でエラーになった場合、必要なマスタを登録後、再処理対象のデー タを再度取込処理することができます。

受付情報による出荷登録も自動出荷が可能です。

※出荷登録手順はEDI取込画面から取込ボタンを押下後、EDIデータを取り込んだ後に 出荷実績取込画面から取込ボタンを押下する事で出来ます。

 検収情報による売上登録の自動売上計上が可能です。但し、この処理は売上基準が「検収基準」 の時に有効です。「出荷基準」に設定している場合は処理されません。

※売上基準はシステムバラメ-タ「出荷時売上登録設定」に設定します。

0:出荷時に売上登録を行わない(検収基準)

1:出荷時に売上登録を行う(出荷基準)

※売上登録手順はEDI取込画面から取込ボタンを押下後、EDIデータを取り込んだ後に 売上取込画面から取込ボタンを押下する事で出来ます。

※得意先マスタの「EDI検収取込区分」がチェックされている得意先が対象です。

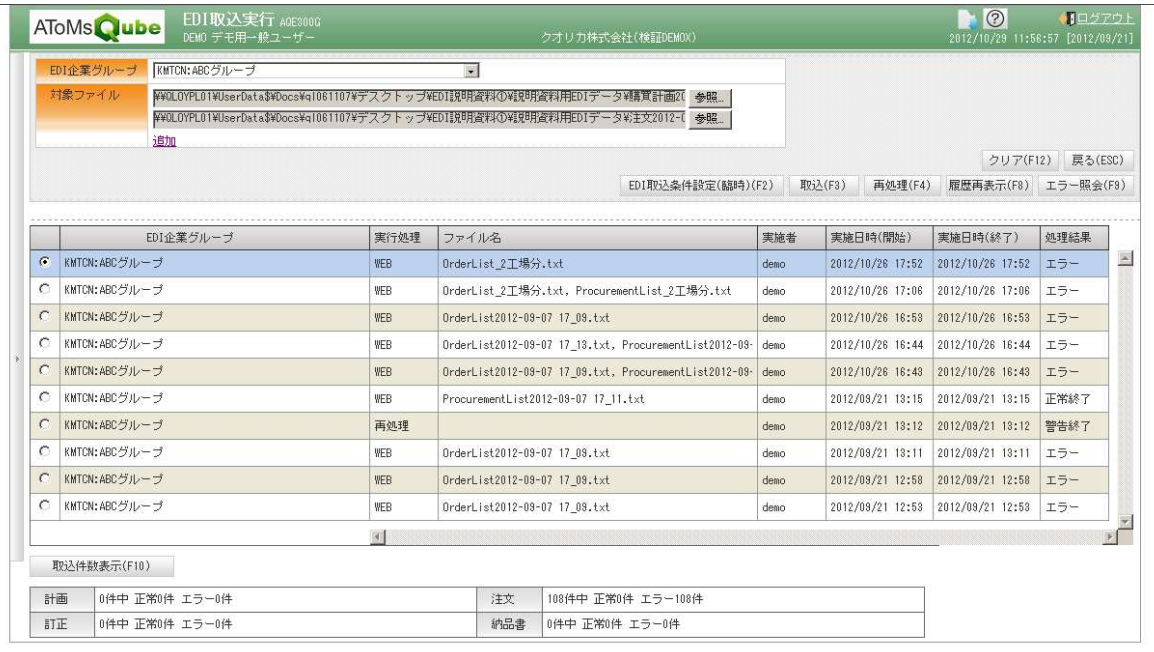

#### EDI出荷実績取込

 EDI受付情報から出荷実績の自動登録を行います。エラー・警告内容は、エラー照会画面、エラー照 会(詳細)画面で確認を行ってください。

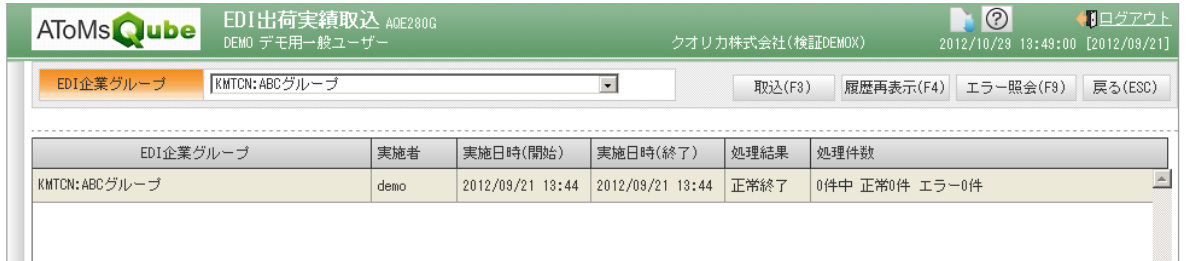

### EDI売上取込

EDI検収情報から売上実績の自動登録を行います。エラー・警告内容は、エラー照会画面、エラー照

会(詳細)画面で確認を行ってください。

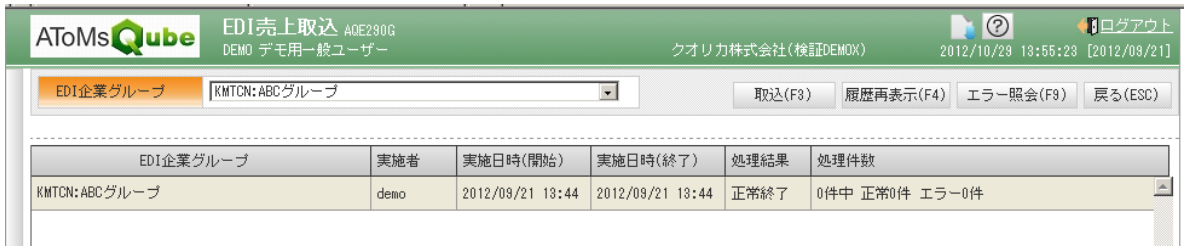

### EDIエラー照会

EDI取込実行の結果、エラーまたは警告終了になった場合、「EDIエラー照会」にて統一テーブル 種別、EDI企業グループ、得意先、得意先名称ごとに、エラーメッセージ内容が同じであれば、集約して 一覧を表示します。

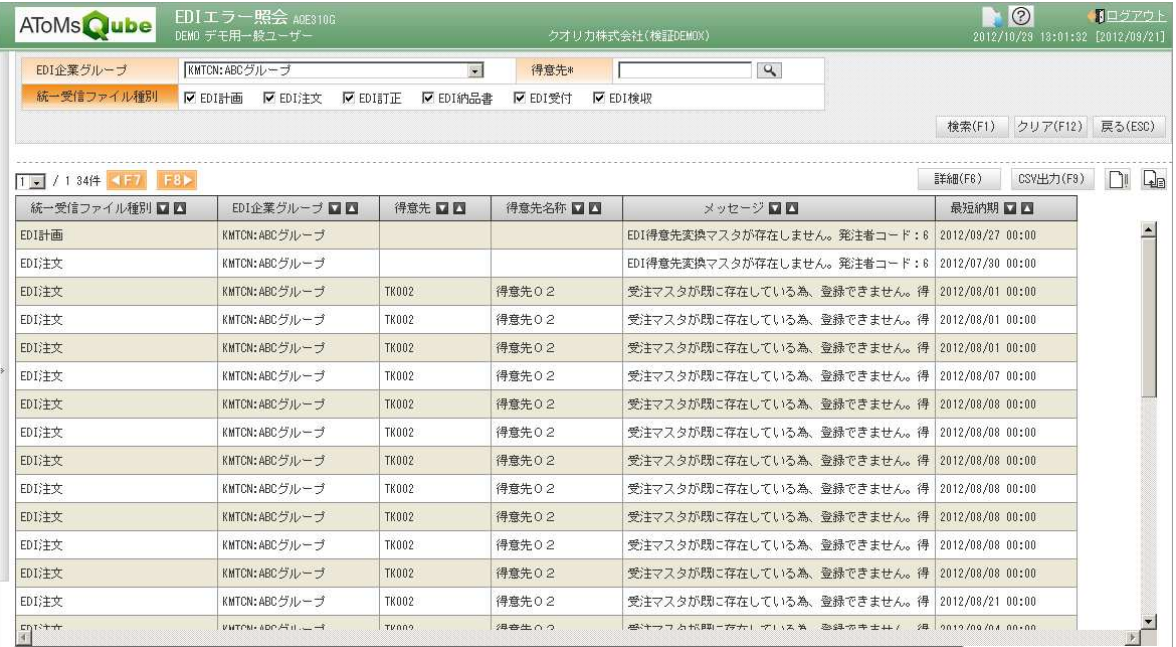

#### EDIエラー照会 (詳細)

EDI取込実行の結果、エラーまたは警告終了になった場合、「EDIエラー照会」にてエラー及び 警告となったデータを全て一覧表示します。

※「再処理対象」について

EDI取込処理にて、必要なマスタ(得意先変換マスタ、得意先品目変換マスタなど)が未登録だった ため、エラーとなったデータを再処理対象としています。 マスタ登録後、EDI取込実行画面から再処理を実行することで、再度取込処理を実行します。 本機能では、再処理対象データの確認を行うことができます。 また、再処理対象データを対象外にすることも可能です。

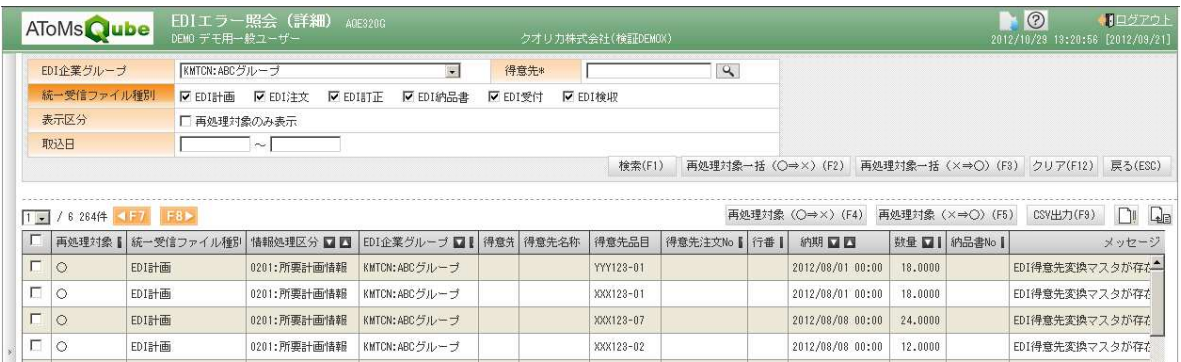

# 統一テーブル検索

AToMsQubeでは、システムに取込まれたEDI取込みデータを統一テーブルといいます この統一テーブルはデータ種別毎の様式に設定したファイルです。 この処理では、統一受信テーブルのCSVダウンロードが行えます。

 ※統一テーブルの検索は、種別毎に今回取込んだ内容のみ可能です。過去に取込んだ内容は 置き換えられます。(今回取り込んでいない種別は、次回取り込むまで検索可能です。) ※過去のデータを保存しておく場合は、CSV出力後、ファイル名を変更して下さい。

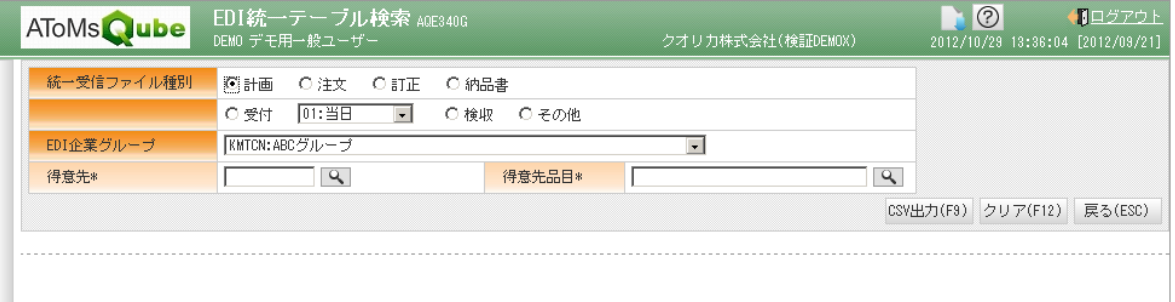

#### EDI受注変更経歴 EDI受注変更経歴

EDI取込処理を行なう事により、受注情報及び受注見込情報の変動内容を表示します。 取り込んだ内容と取り込む前の内容との比較で変動内容を表します。

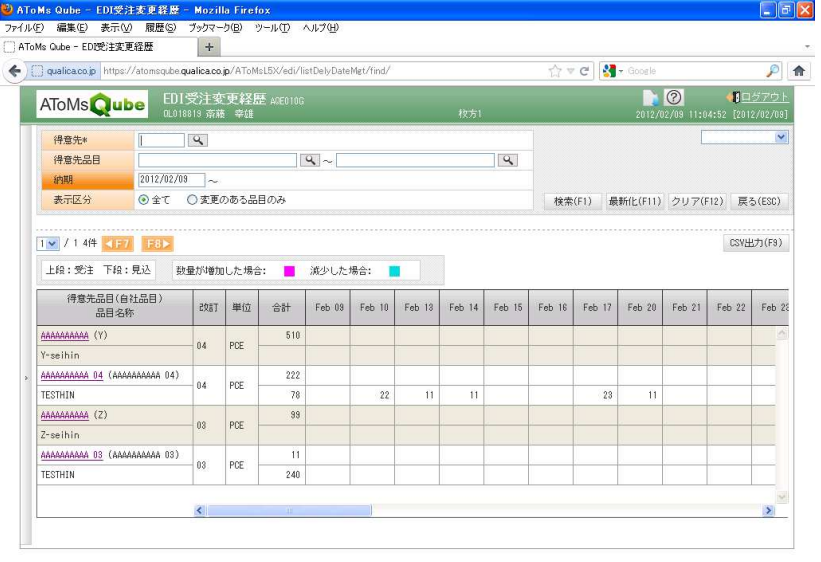

#### 受付差異リスト発行

 得意先からのEDIデ-タ受付情報と自社の出荷実績情報の突き合わせを行い、突き合わせ結果の 検収差異リスト(PDF)を発行します。

※差異内容は受付のみ有り、出荷のみ有り、数量差異の3種類が表示されます。

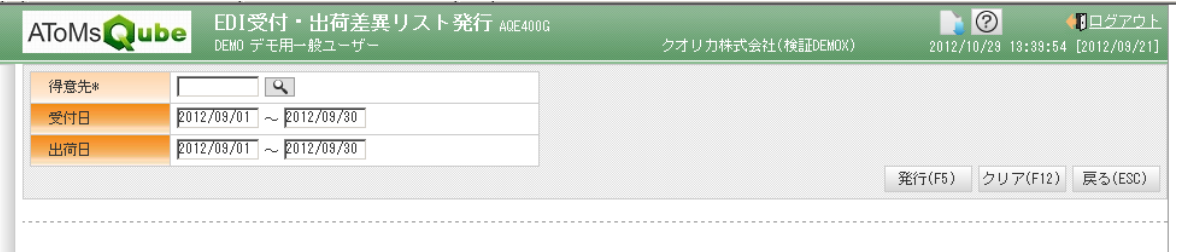

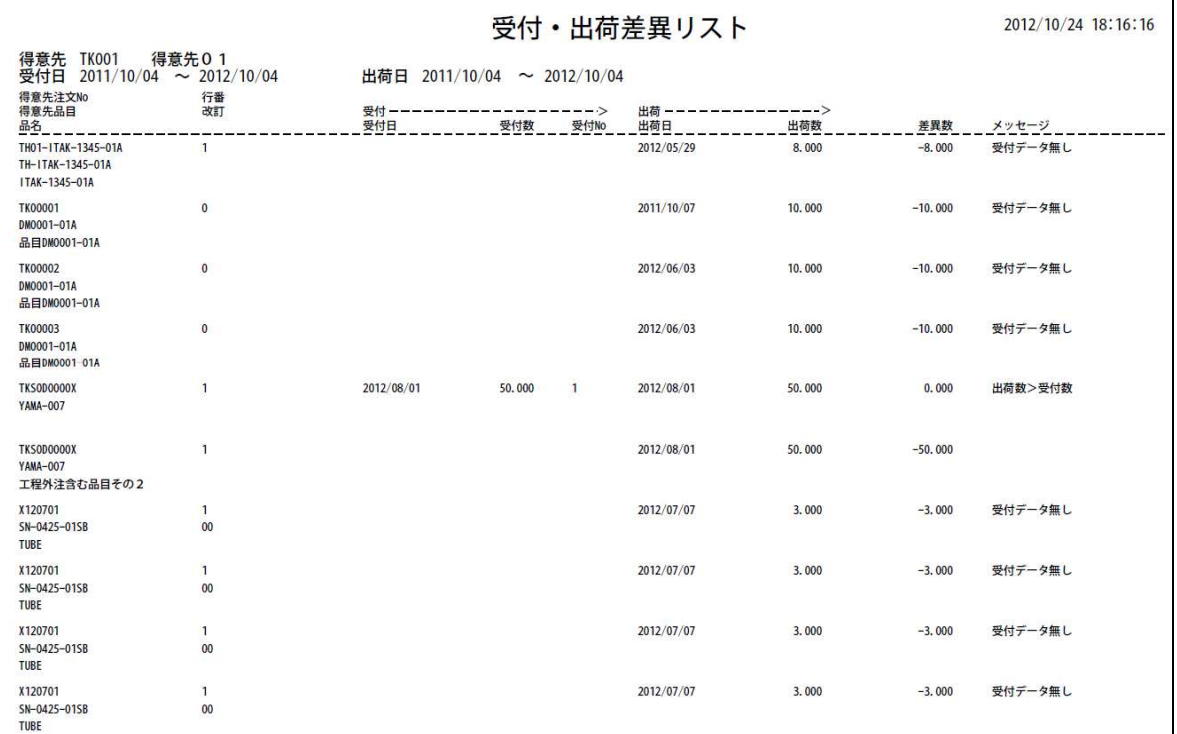

### 検収差異リスト発行

 得意先からのEDIデ-タ検収情報と自社の出荷実績情報の突き合わせを行い、突き合わせ結果の 検収差異リスト(PDF)を発行します。

※差異内容は検収のみ有り、出荷のみ有り、単価差異、数量差異の4種類が表示されます。

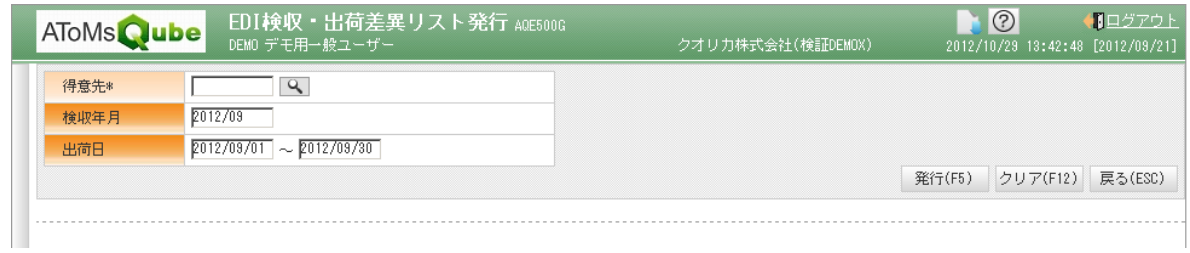

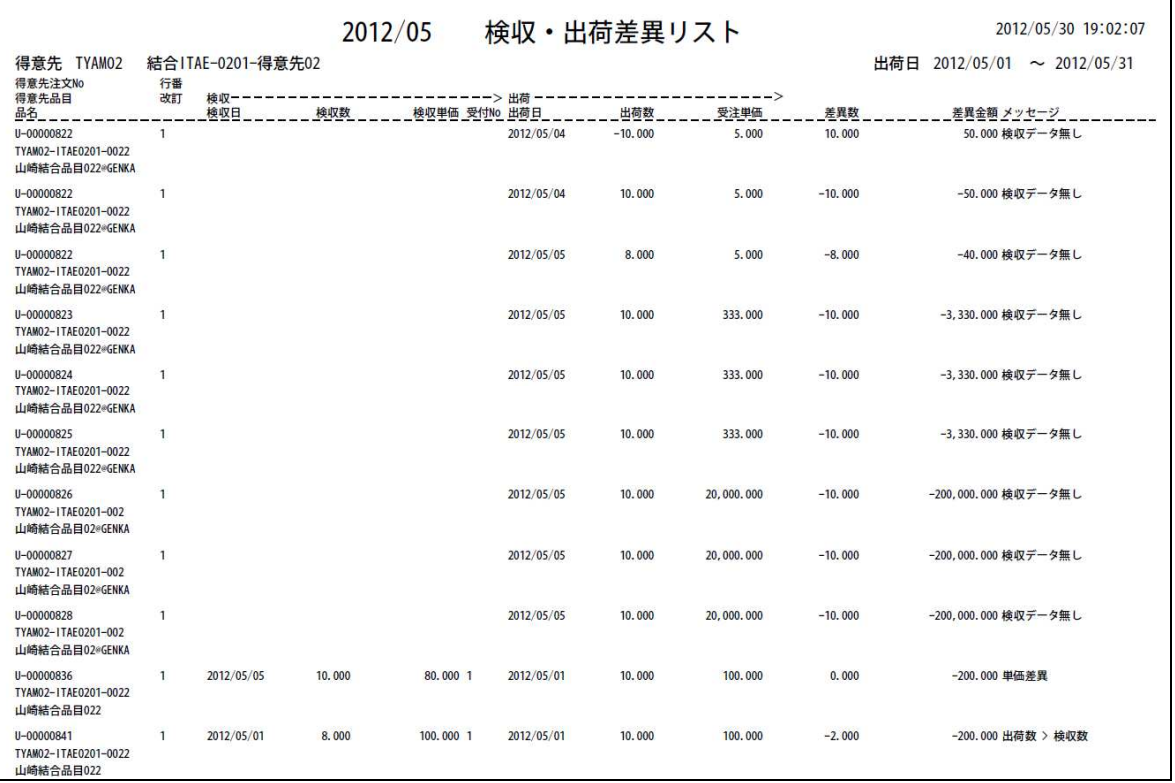

### EDI企業グループ別取込方式設定マスタ保守

EDI企業グループごとにEDI取込方法の設定を行います。

・消込方式・・・ 受注見込の消し込み方法を設定 「0:全て消しこむ」 受注見込を全て削除して、計画情報を取り込む 「1:期間で消しこむ」 指定された期間内の受注見込を削除して、計画情報を取り込む

<<期間消し込みの設定>>

- ・差分寄せ区分・・・消しこんだ数量の差分を寄せるかどうか設定する 「0:差分寄せしない」 「1:差分寄せする」
- ・購買計画置き換え範囲日数(TO) ・・・期間で消しこむ場合、消し込み期間を設定

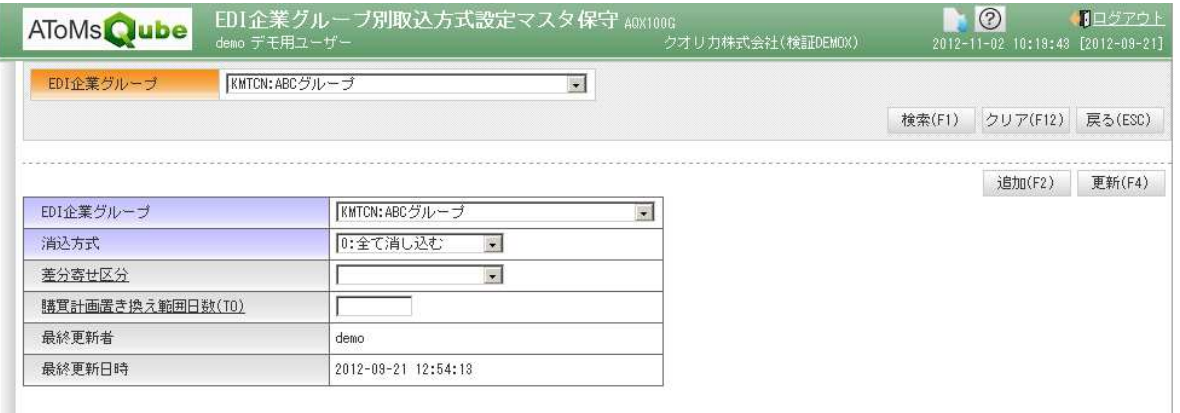

### EDI得意先別取込方式設定マスタ保守

得意先ごとにEDI取込方法の設定を行います。

<<EDI企業グループと得意先コードの紐付け>> ・得意先 ・・・ EDI企業グループに属する得意先コードを入力

・EDI企業グループ ・・・ 得意先に該当するEDI企業グループを入力します。 <<計画情報の取込設定>> ・取込範囲設定有無 ・・・ 計画情報の取込範囲を設定するかどうか選択します。 「0:設定しない」 計画情報を全て取り込む 「1:設定する」 計画情報の取込範囲を設定する ・取込範囲月数 ・・・ 取込範囲設定有無「1:設定する」を選択した場合、取込範囲を入力します。 <<訂正情報の取込設定>> ・現在値チェック区分・・・ 訂正情報の取込で、現在の受注マスタの値と、 訂正情報の変更前の値が一致しているかチェックするかを選択します。 「0:チェックしない」 チェックせず、訂正処理する。 「1:チェックする(異なる場合、訂正処理しない)」 チェックをして、異なった場合はエラーメッセージを出力して登録しない。 「2:チェックする(異なる場合も、訂正処理する)」 チェックをして、異なった場合は警告メッセージを出力して登録する。 <<納品書情報の取込設定>> ・得意先リリース期間(日数) ・・・ 受注引当をする際に使用します。 <<得意先品目の改訂付与の設定>> ・EDI品目改訂付与開始桁数 ・・・ 得意先品目に改訂付与をする場合、何桁目から改訂を付与するか 設定します。 ・EDI改訂使用桁数 ・・・ 得意先品目に改訂を付与する場合、受信データの改訂を頭何桁まで 使用するか設定します。 <<注文情報の受注単価チェックの設定>> ・EDI受注単価チェック区分 ・・・ 注文情報の受注単価と、販売単価マスタの単価のチェックを するかどうか選択します。 「0:チェックしない(自動登録する)」 チェックせず、販売単価マスタを自動登録する。 「1:チェックする(異なる場合、自動登録しない)」 チェックをして、異なる場合はエラーメッセージを出力して販売単価マスタを自動登録しない。

 「2:チェックする(異なる場合も、自動登録する)」 チェックをして、異なる場合は警告メッセージを出力して販売単価マスタを自動登録する。

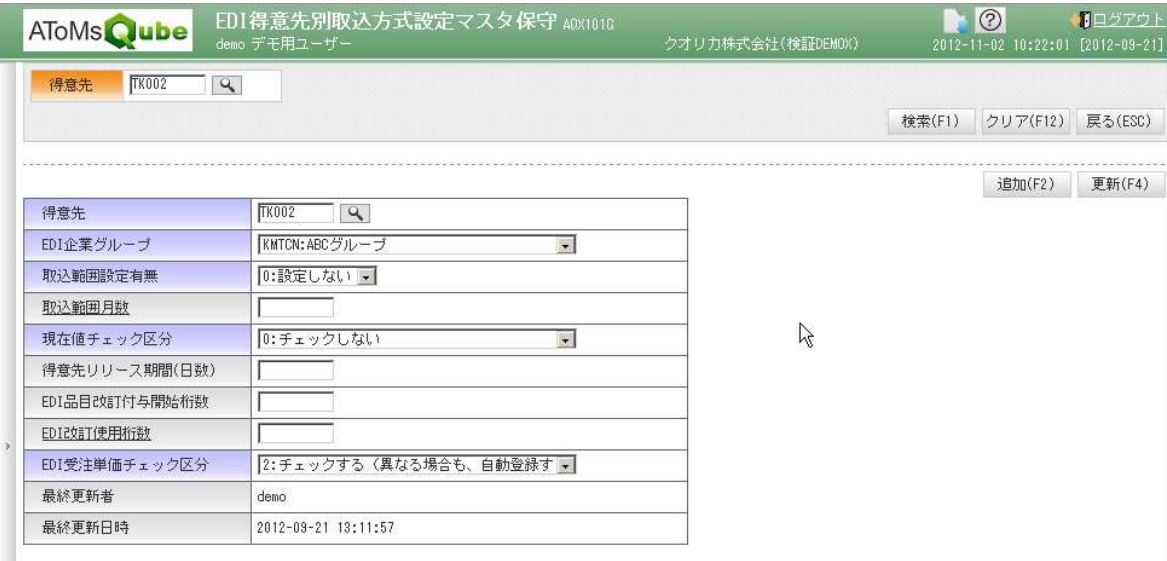

# EDI取込条件設定(臨時)

週次購買計画置き換え範囲日数とリリース期間を一時的に変更したい場合、EDI取込条件設定(臨時) 画面で設定することが可能です。

ここで設定した条件はEDI取込処理を1度実行すると無効になり、次回からはマスタの設定値が有効

になります。

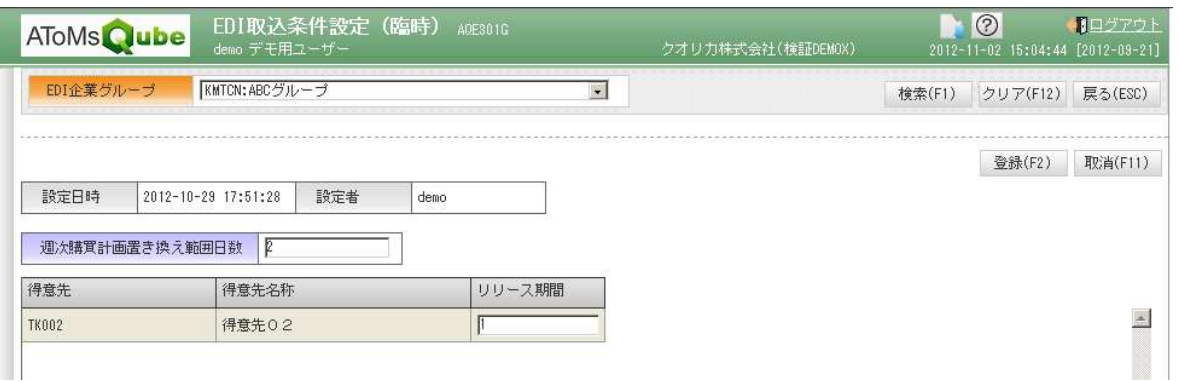

# EDI得意先変換マスタ保守

EDIデータの発注者コード、受注者コードとAToMsQubeの得意先コードのマッピングを登録します。

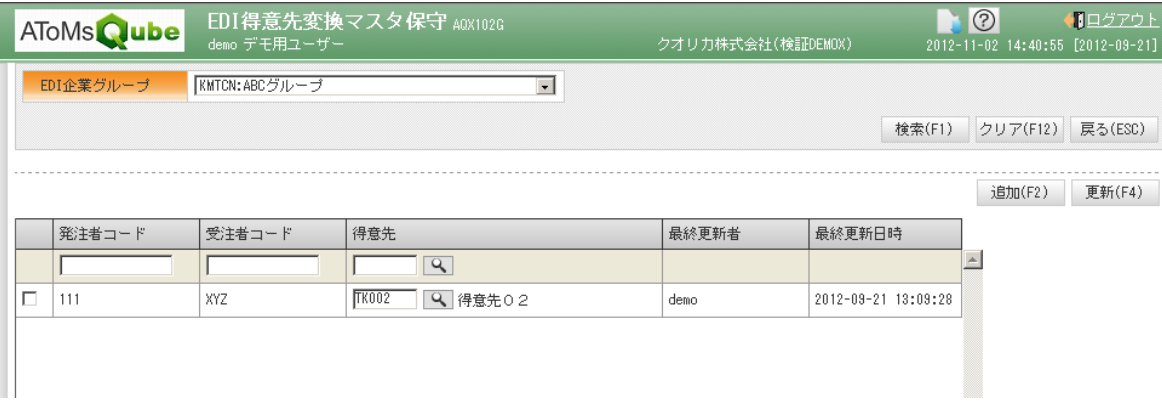

### EDI請求先変換マスタ保守

EDIデータに請求先がある場合、設定を行います。

EDIデータの発注者コード、受注者コード、エンドユーザー名とAToMsQubeの請求先コード (得意先コード)のマッピングを登録します。

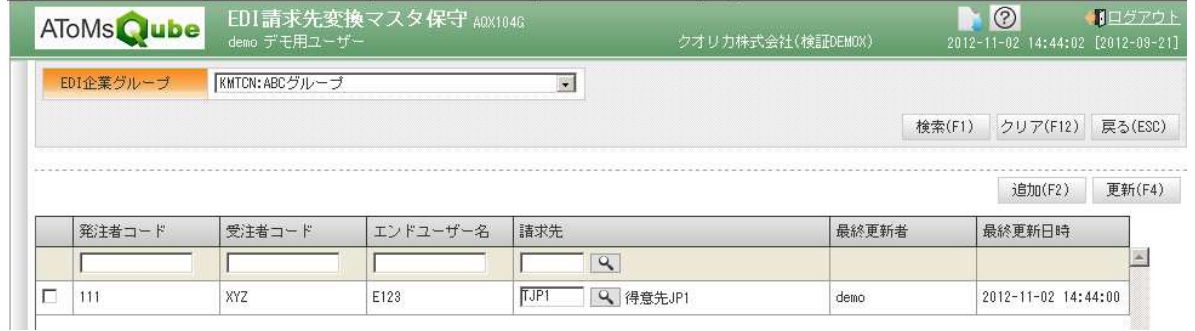

# 受信データ変換マスタ保守

EDIデータのコードをAToMsQubeのコードへ変換するために登録を行います。

※EDIコード変換項目は、以下の 5 項目です。 単位、単価区分、直納区分、課税区分、通貨コード

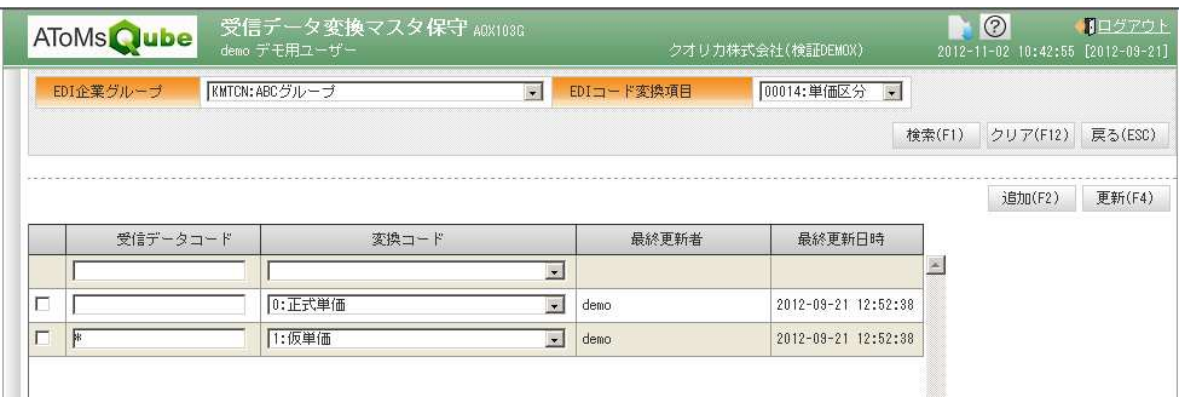